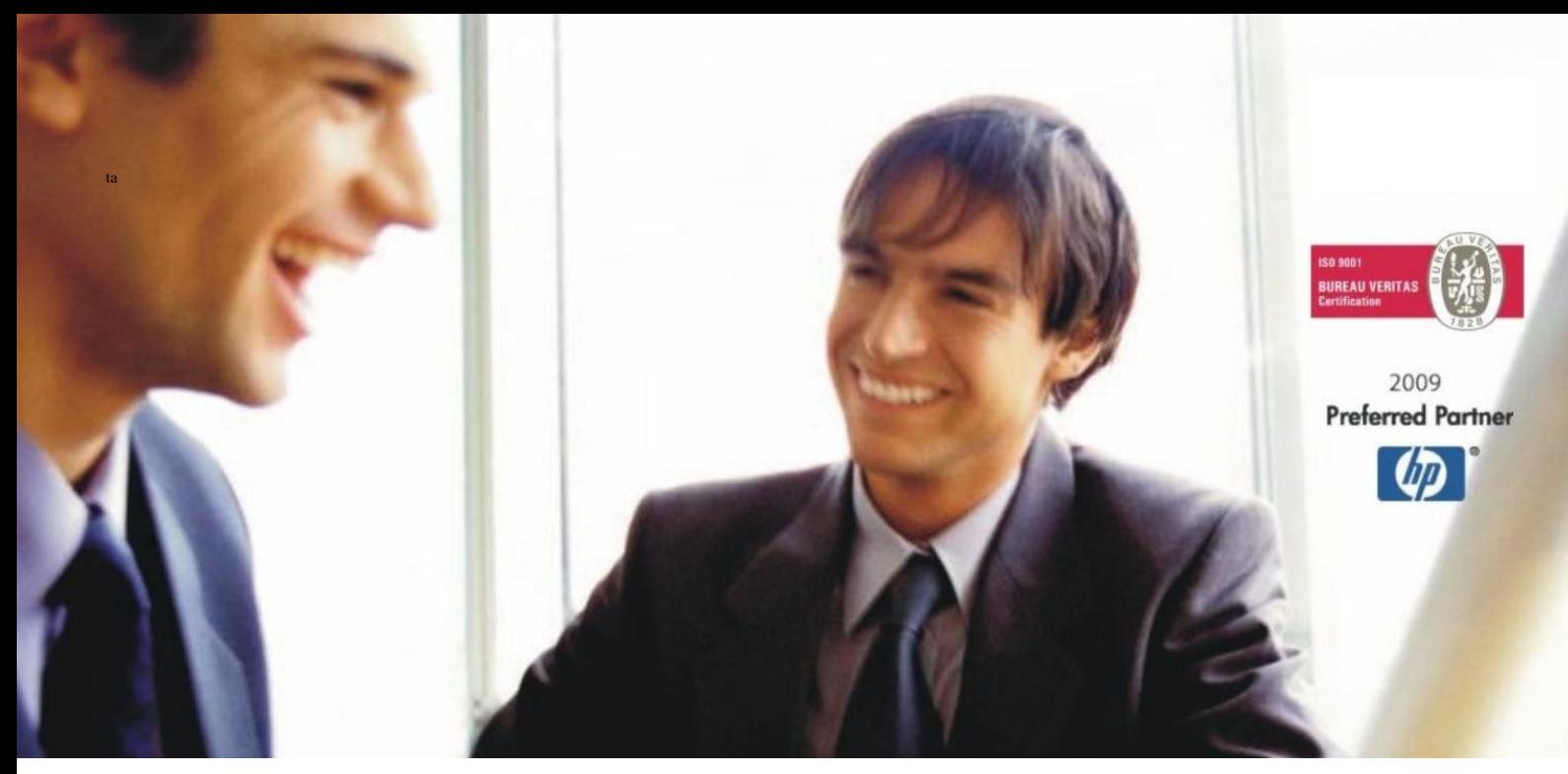

[Veleprodaja](http://www.birokrat.si/) | [Maloprodaja](http://www.birokratpos.si/) | [Storitve](http://www.birokrat.si/) | [Računovodstvo](http://www.birokrat.si/) | [Proizvodnja](http://www.birokrat.si/) | [Gostinstvo](http://www.birokratpos.si/) | Tu[rizem](http://www.hotelir.si/) | Ho[telirstvo](http://www.hotelir.si/) | Tic[keting](http://www.birokratpos.si/default.asp?mID=sl&pID=prireditelj) | CRM | [Internetna](http://www.birokratshop.si/) trgovina | Izdelava [internetnih](http://www.elementcms.si/) strani | Grafično [oblikovanje](http://www.element.si/)

**NOVOSTI IN NASVETI ZA DELO S PROGRAMSKIM PAKETOM BIROKRAT ZA OS WINDOWS**

# **Navodila za izdelavo eSLOG 2.0 dokumentov**

琴

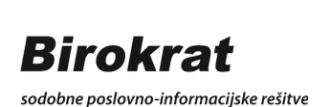

Datum izida: 13.10.2023

## **KAZALO**

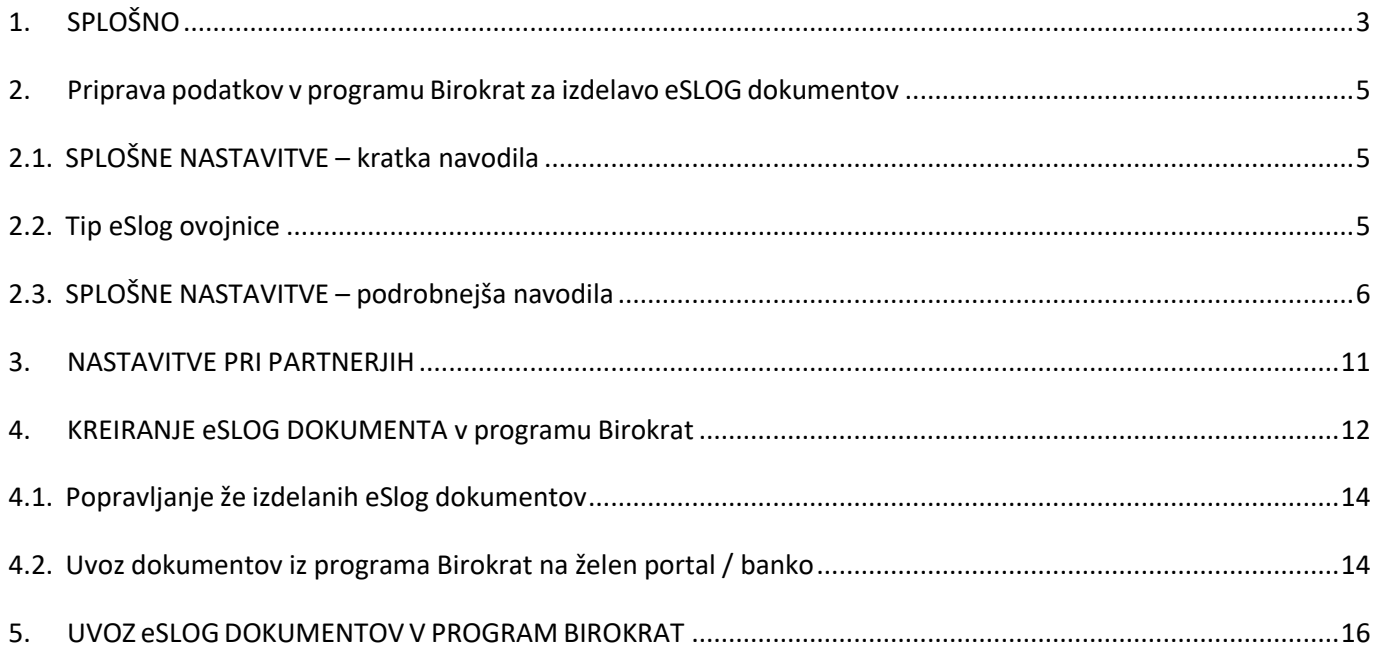

# <span id="page-2-0"></span>**1. SPLOŠNO**

**eRačun** je račun **v elektronski obliki**, ki ga izdajatelj računa za dobavljeno blago ali izvedene storitve izda svojemu kupcu oziroma prejemniku računa in enakovredno zamenjuje račun v papirni obliki.

Izmenjava eRačuna je proces posredovanja eRačuna od izdajatelja do prejemnika eRačuna. **Prejemnik eRačuna** je lahko proračunski uporabnik ali fizična ali pravna oseba, ki ji je namenjen eRačun. **Izdajatelj eRačuna** je lahko proračunski uporabnik ali fizična ali pravna oseba, ki eRačun izda.

#### **E-račune obvezno pošiljamo prejemnikom, ki so proračunski uporabniki, vsem ostalim poljubno.**

#### **Katere listine so eRačun?**

S skupnim imenom »eRačun« se označujejo dokumenti oziroma knjigovodske listine, ki vsebujejo zapise o poslovnih dogodkih, na osnovi katerih se spreminjajo sredstva ali obveznosti do njihovih virov, prihodki ali odhodki. Knjigovodske listine so lahko prejete ali izdane. Popolnost, resničnost in poštenost poslovnega dogodka izkazujejo z obveznimi elementi listine. Slednji so opredeljeni tako v Pravilniku o računovodstvu organizacije kot v Zakonu o davku na dodano vrednost (ZDDV-1). Za eRačune torej štejemo dokumente oziroma listine, ki vsebujejo obvezne elemente, in sicer ne glede na to, kako se listina imenuje (račun, dobropis, bremepis, avansni račun, zahtevek za plačilo,…).

#### **Prednosti eRačuna:**

- **Eko**: manjša poraba papirja
- **Varno**: pošiljanje podatkov po varni elektronski poti
- **Hitro**: avtomatizirana izmenjava računov pohitri poslovanje
- **Pregledno**: večja preglednost in nadzor nad delom z računi
- **Natančno**: avtomatski prevzem računov zmanjša število napak saj prepisovanje podatkov ni potrebno
- **Enostavno**: celoten krog dela z računom je avtomatiziran (prejem računa, knjiženje v dokumentnem sistemu, knjiženje v računovodskem sistemu, priprava naloga za plačilo)
- **Nižji stroški poslovanja**: manj papirja, stroškov poštnih storitev, ročnega dela
- Hranjenje v elektronski obliki

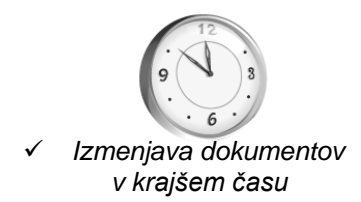

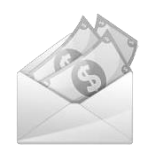

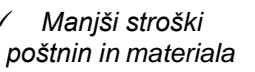

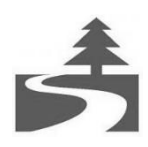

✓ *Elektronska izmenjava je ekološka*

**Pravne in fizične osebe lahko pošiljajo eRačune proračunskim uporabnikom preko:**

- **bank vključenih v medbančno izmenjavo eRačunov** preko procesorja Bankart;
- **ponudnikov elektronske poti** s katerimi ima UJP sklenjene pogodbe (ZZi, IS.Edico, ...);
- **portala UJP eRačun** prek katerega bodo lahko izdajatelji pošiljali eRačune neposredno proračunskim - uporabnikom. Portal bo podpiral pošiljanje eRačunov za manjše izdajatelje, ki v javni sektor oziroma proračunskim uporabnikom na letni ravni posredujejo manjše število eRačunov. Portal omogoča ročni vnos eRačunov (do 5 računov/mesec) in je dostopen prek spletne strani UJP od 1. 1. 2015 dalje.

#### **Pravna podlaga:**

- [Novi splošni pogoji posredovanja izdanih eRačunov med proračunskimi uporabniki in Upravo](http://www.ujp.gov.si/DocDir/e-racuni/Novi%20Splosni_pogoji_posredovanja_izdanih_e-racunov_med_proracunskimi_uporabniki_in_Upravo_Republike_Slovenije_za_javna_placila.doc) Republike [Slovenije za javna plačila](http://www.ujp.gov.si/DocDir/e-racuni/Novi%20Splosni_pogoji_posredovanja_izdanih_e-racunov_med_proracunskimi_uporabniki_in_Upravo_Republike_Slovenije_za_javna_placila.doc)
- [Pojasnilo Ministrstva za finance, Direktorata za zakladništvo Združenju bank Slovenije v povezavi z](http://www.ujp.gov.si/DocDir/e-racuni/Pojasnilo%20MF%20Zdru%C5%BEenju%20bank%20Slovenije%20v%20povezavi%20z%20obveznim%20izdajanjem%20e-ra%C4%8Dunov.pdf) [obveznim izdajanjem](http://www.ujp.gov.si/DocDir/e-racuni/Pojasnilo%20MF%20Zdru%C5%BEenju%20bank%20Slovenije%20v%20povezavi%20z%20obveznim%20izdajanjem%20e-ra%C4%8Dunov.pdf) e-računov
- Zakon o opravljanju plačilnih storitev za [proračunske](http://www.uradni-list.si/1/objava.jsp?urlid=201059&stevilka=3271) uporabnike (ZOPSPU)
- [Zakon o spremembah in dopolnitvah Zakona o opravljanju plačilnih storitev za proračunske](http://www.uradni-list.si/1/content?id=115793) [uporabnike \(ZOPSPU-A\)](http://www.uradni-list.si/1/content?id=115793)
- [Pravilnik o standardih in pogojih izmenjave elektronskih računov prek enotne vstopne in izstop](http://www.pisrs.si/Pis.web/pregledPredpisa?id=PRAV10445)ne točke pri [Upravi Republike](http://www.pisrs.si/Pis.web/pregledPredpisa?id=PRAV10445) Slovenije za javna plačila

## <span id="page-4-0"></span>**2. Priprava podatkov v programu Birokratza izdelavo eSLOG dokumentov**

V programu Birokrat je potrebno nastaviti **splošne nastavitve** in **nastavitve pri posameznih partnerjih**.

#### <span id="page-4-1"></span>**2.1. SPLOŠNE NASTAVITVE – kratka navodila**

- **1. V meniju** *Šifranti – Poslovne banke* morate imeti **pravilno vnešene vašo/e banke in banke vaših partnerjev**, katerim boste pošiljali eSlog dokumente, **transakcijski račun teh bank**, ki ga imajo odprtega pri Banki Slovenije ter pravilno **BIC/SWIFT kodo bank**.
- **2.** V meniju *Šifranti - Poslovni računi - Promet doma*, preverite ali ima VAŠ **Tekoči račun** vnešen podatek **BIC/SWIFT koda pri vaši banki**. Številka vašega TRRja mora biti **obvezno vnešena v stari obliki: 5 številk minus 10 številk BREZ presledkov in brez SI56, se pravi npr.: 12345-1234567890**
- **3.** V meniju *Šifranti –Države* izberite državo Slovenija (SI) in izpolnite polje **Kodo države (Intrastat) s SI.**
- **4.** V meniju *Šifranti - Uporabniške nastavitve* morate imeti vnešene vse osnovne podatke o vašem podjetju: **Ime podjetja, Naslov, Kraj (poštna številka in kraj pošte), Transkacijski račun v obliki 5 številk minus 10 številk brez presledkov in brez SI56 - npr. 12345-1234567890 davčno številko brez SI (tudi, če ste zavezanec za plačilo DDV) ter Predpono za IBAN - SI56.**
- **5.** V meniju *Šifranti - Uporabniške nastavitve* morate izbrati še **Tip eSlog ovojnice.** Iz spustnega seznama na desni izberite pravilen tip ovojnice glede na to, kam boste uvažali dokumente. Potrdite tudi polje **'Omogoči napredni eSlog dokument'.**

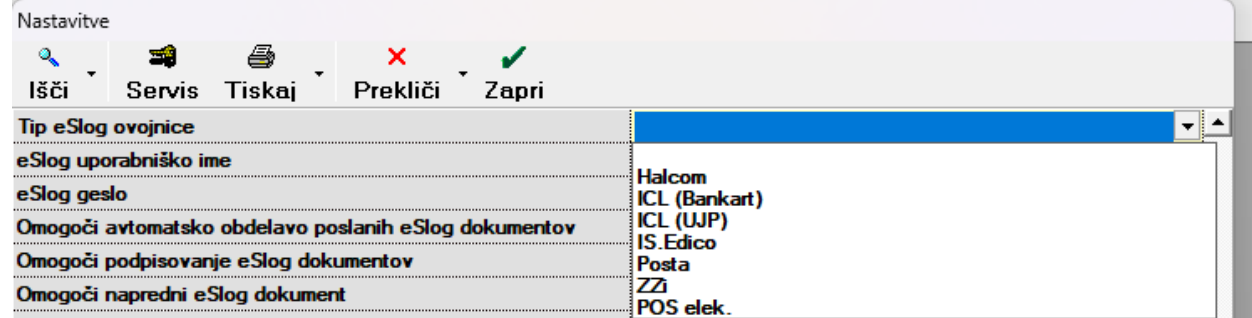

#### <span id="page-4-2"></span>**2.2. Tip eSlog ovojnice**

- **Halcom** izberite, če uporabljate Halcom.
- **ICL (Bankart)** izberite, če nimate nič od zgoraj naštetega. ICL Bankart izberite, če uvažate eSlog dokumente na Banko Koper, NKBM, SKB, Delavsko hranilnico, Sperbank, Sparkasse, Abanko, ... ,
- **ICL(UJP)** izberite, če dokumente uvažate na Gorenjsko banko ali če ste sami proračunski uporabnik in dokumente uvažate na portal UJP.
- **IS.Edico** izberite, v kolikor imate sklenjeno pogodbo s ponudnikom IS.Edico. V tem primeru je potrebno še vpisati vaše uporabniško ime in geslo, ki ga boste prejeli po e-pošti.
- **Posta** izberite, če imamo odprt vaš transakcijski račun pri Pošti.
- **ZZi**  izberite v kolikor imate sklenjeno pogodbo s ponudnikom ZZi.
- **POS elek. –** izberite, če imate podpisano pogodbo z njimi

Druge aplikacije oz. Posredniki (banke), ki uporabljajo certifikate, namreč podpisujejo dokumente avtomatsko in ta kljukica v takih primerih ni potrebna (Halcom, IS.Edico, Delavska hranilnica, ...).

#### <span id="page-5-0"></span>**2.3. SPLOŠNE NASTAVITVE – podrobnejša navodila**

1. **V Šifrantu bank** morate imeti **pravilno vnešene vašo/e banke in banke vaših partnerjev**, katerim boste pošiljali eSlog dokumente, **transakcijski račun teh bank**, ki ga imajo odprtega pri Banki Slovenije ter pravilno **BIC/SWIFT kodo bank**.

To lahko nastavite ročno alisi olajšate delo in šifrant bank uvozite v program Birokrat. Šifrant bank z vsemi pravilno izpolnjenimi podatki (Excel **Banke.xls)** najdete na naši spletni strani pod Splošne datoteke: <https://www.birokrat.si/nadgradnje-in-podpora/navodila-za-uporabo/datoteke-exceli-za-uvoz>

## Splošne datoteke (za podjetja, SP, društva...)

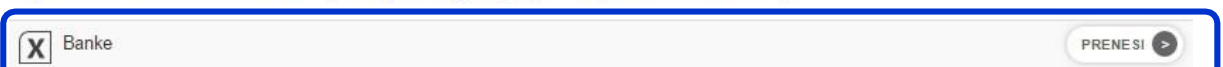

Pri datoteki »Banke« kliknite »prenesi« in si Excelovo datoteko shranite na vaš računalnik.

V programu Birokrat izberite meni *Šifranti – Poslovne banke.*

Zraven gumba »Dodaj«, kliknete na puščico in izberete »Uvoz iz Microsoft Excel datoteke«.

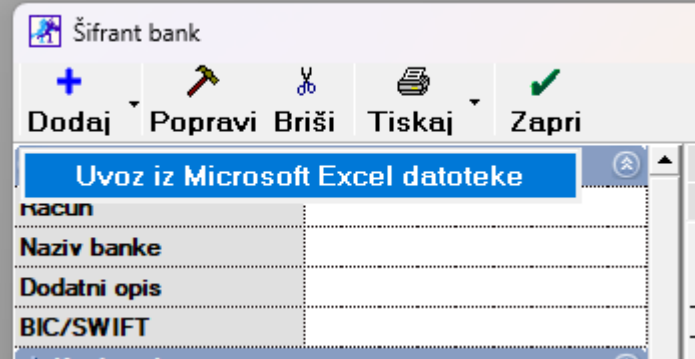

Poiščete mesto, kjer ste shranili datoteko Banke.xls, jo izberite in uvozite. Program vam bo uvozil vse banke s podatki Oznaka BIC/SWIFT in Oznaka banke kot tudi nazive bank in račune. Najbolj **pomembna podatka**, za **pravilno izdelavo eRačuna**, sta **BIC/SWIFT koda** in **Oznaka banke**.

V primeru, da imate že vnešene določene banke, vam le teh ne spremeni.

2. V meniju *Šifranti - Poslovni računi - Promet doma*, preverite ali ima VAŠ **Tekoči račun** vnešen podatek **BIC/SWIFT koda pri vaši banki**. Če tega nima, potem preko lupe poiščete vašo banko z BIC/SWIFT kodo, jo označite in kliknete na gumb Zapri. Spremembe shranite s klikom na gumb Popravi.

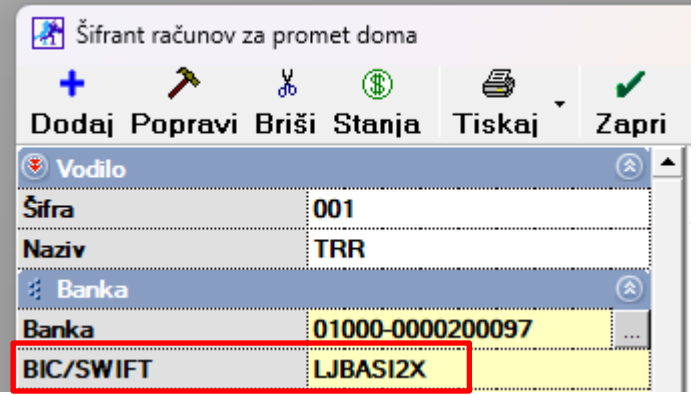

**POMEMBNO! Številka vašega TRRja mora biti obvezno vnešena v stari obliki: 5 številk minus 10 številk BREZ presledkov in brez SI56, se pravi npr.: 12345-1234567890**

Če imate vnešenih več tekočih računov, klinite na tistega, s katerega boste pošiljali e-račune in kliknite zeleno kljukico Zapri. Program vas bo vprašal, ali želite, da je označen račun aktiven. Potrdite z Da. Ta številka TRR-ja se vam bo s tem zapisala tudi v Uporabniške nastavitve.

3. V meniju *Šifranti –Države* izberite državo Slovenija (SI) in izpolnite polje **Kodo države (Intrastat) s SI.**

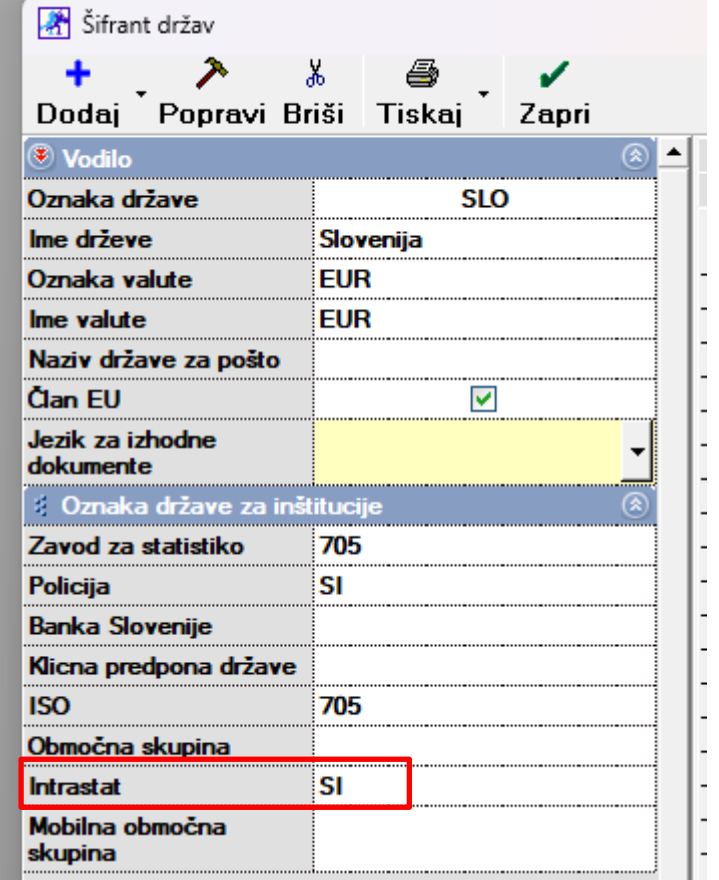

**4.** V meniju *Šifranti - Uporabniške nastavitve* morate imeti vnešene vse osnovne podatke o vašem podjetju: **Ime podjetja, Naslov, Kraj (poštna številka in kraj pošte), Transkacijski račun v obliki 5 številk minus 10 številk brez presledkov in brez SI56 - npr. 12345-1234567890 davčno številko brez SI (tudi, če ste zavezanec za plačilo DDV) ter Predpono za IBAN - SI56.**

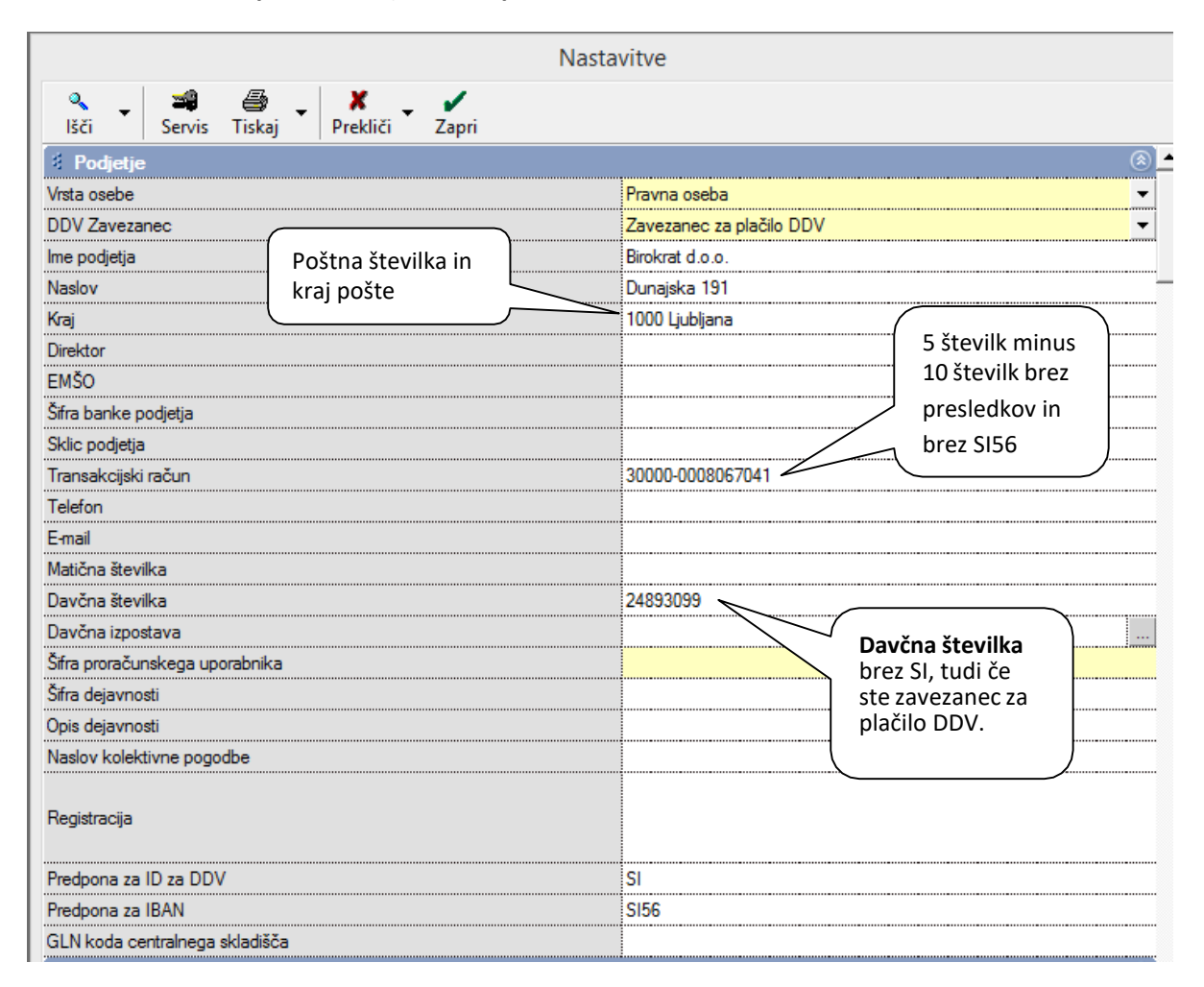

**Pomembno!** Ko izpolnujete podatke, pazite, da **za zadnjim znakom ne naredite presledka**, v nasprotnem primeru uvoz xml datotek ne bo uspešen.

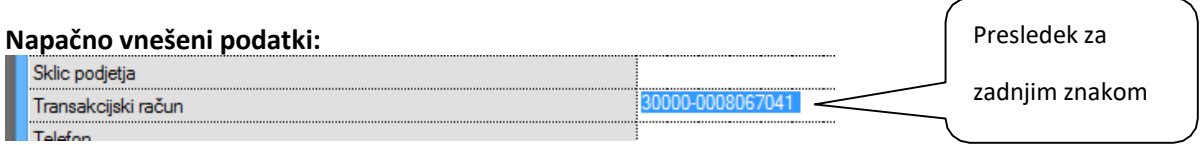

5. V **Uporabniških nastavitvah** morate imeti poleg osnovnih podatkov o podjetju, v vrstici izbran **Tip eSlog ovojnice.** Tip eSlog ovojnice pomeni, **v kakšni obliki vam naredi eSlog dokument** (zip, ovojnica, ...) odvisno glede na to, kam boste uvažali eSlog dokumente (e-račune, e-dobropise, ...). To je torej, »vmesnik« oz. »posrednik«, ki nam sprejema in posreduje izdane e-račune v Birokratu naprej do UJP-ja in le ta naprej do vaše stranke.

V meniju *Šifranti - Uporabniške nastavitve* izberite gumb »Išči« in vpišite besedo eSlog in jo potrdite z gumbom enter ali »ok«, da vam program odpre del, kjer lahko določite tip eSlog ovojnice.

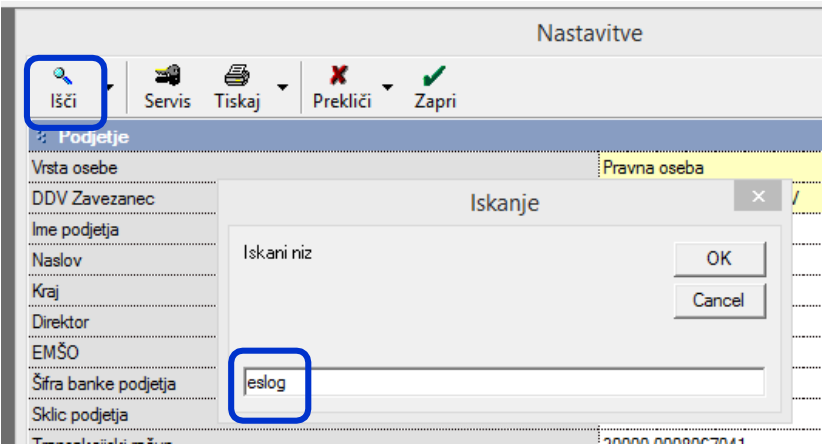

Iz spustnega seznama na desni izberite pravilen tip ovojnice glede na to, kam boste uvažali dokumente.  $\sqrt{2}$ 

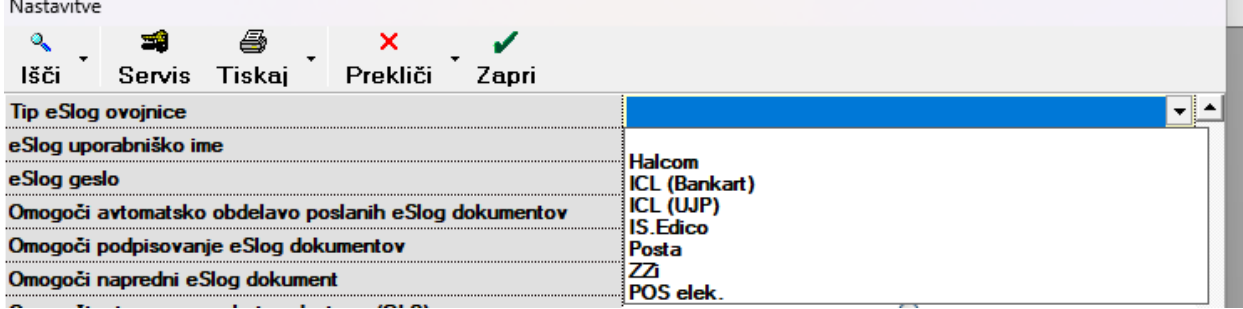

Potrdite tudi polje **'Omogoči napredni eSlog dokument'.**

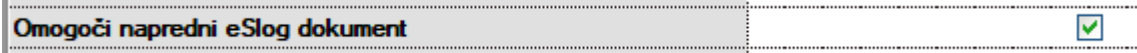

6. Pri določenih posrednikih dokument podpisujete po uvozu le tega direktno pri samem posredniku, pri drugih ga je potrebno podpisati v programu Birokrat – v tem primeru je potrebno v uporabniških nastavitvah obkljukati »Omogoči podpisovanje eSlog dokumentov«.

Polje **»Omogoči podpisovanje eSlog dokumentov« obkljukajte v primeru**, da vam **vaša banka oz. ponudnik za uvoz eSlog dokumentov ne omogoča avtomatskega podpisovanja dokumentov** (uvoz na NKBM, SKB, Banko Koper, ...). Na računalniku morate imeti **nameščeno digitalno kvalificirano potrdilo** (digitalni podpis). Pri izdelavi eSlog dokumenta vam bo program ponudil okno, kjer boste izbrali želeno digitalno potrdilo. Če v tem oknu kliknete na Prekliči, dokument elektronsko ne bo podpisan.

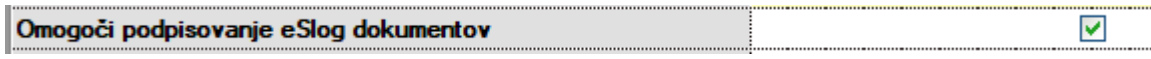

Druge aplikacije oz. posredniki (banke), ki uporabljajo certifikate, namreč podpisujejo dokumente avtomatsko in ta kljukica v takih primerih ni potrebna (Halcom, IS.Edico, Delavska hranilnica, ...).

**Uporabniške nastavitve zaprite z gumbom »Zapri«, da se spremembe shranijo.**

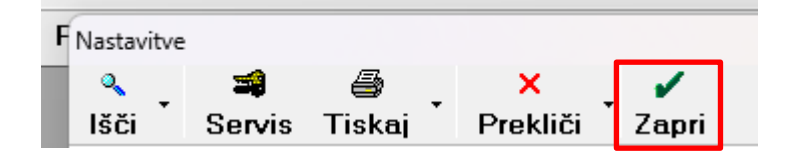

## <span id="page-10-0"></span>**3. NASTAVITVE PRI PARTNERJIH**

V meniju *Šifranti - Poslovni partnerji –* izberite želenega partnerja, kliknite gumb »**Lastnosti**« in nastavite:

- **1.** Pod vrstico **Naročilnica** lahko vnesete številko naročilnice, če je le ta ista za vsa naročila iz strani vašega kupca.
- **2. Elektronska izmenjava dokumentov e-SLOG: –** iz spustnega seznama na desni izberite **verzijo e-SLOGA 2.0.**
- **3. Uporaba barkod artiklov za e-SLOG:** obkljukajte v primeru, da pri prodaji vašega blaga uporabljate barkode (Merkur), v nasprotnem primeru NE dajat te kljukice.
- **4. Račun odprt pri banki:** iz spustnega seznama na desni izberite banko, pri kateri ima ta partner odprt transakcijski račun. V kolikor gre za proračunskega uporabnika, je v večini primerov to Banka Slovenije.
- **5. Bančni račun 1:** vpišite pravilen transakcijski račun od vašega partnerja obvezno v **obliki 5 številk minus 10 številk brez presledkov in brez SI56, npr. 12345-1234567890.** V kolikor ima vaš partner odprtih več transakcijskih računov, preverite, za katerega je on prijavljen kot prejemnik eSlog dokumentov. Če ne boste vpisali pravilnega TRR-ja, uvoz eSlog dokumentov ne bo uspel.
- **6. BIC koda**: če je kupec **Proračunski uporabnik**, mora imeti vnešeno BIC kodo: **UJPLSI2DICL,** v nasprotnem primeru mora biti vnešena BIC koda banke, pri kateri ima le ta odprt TRR.

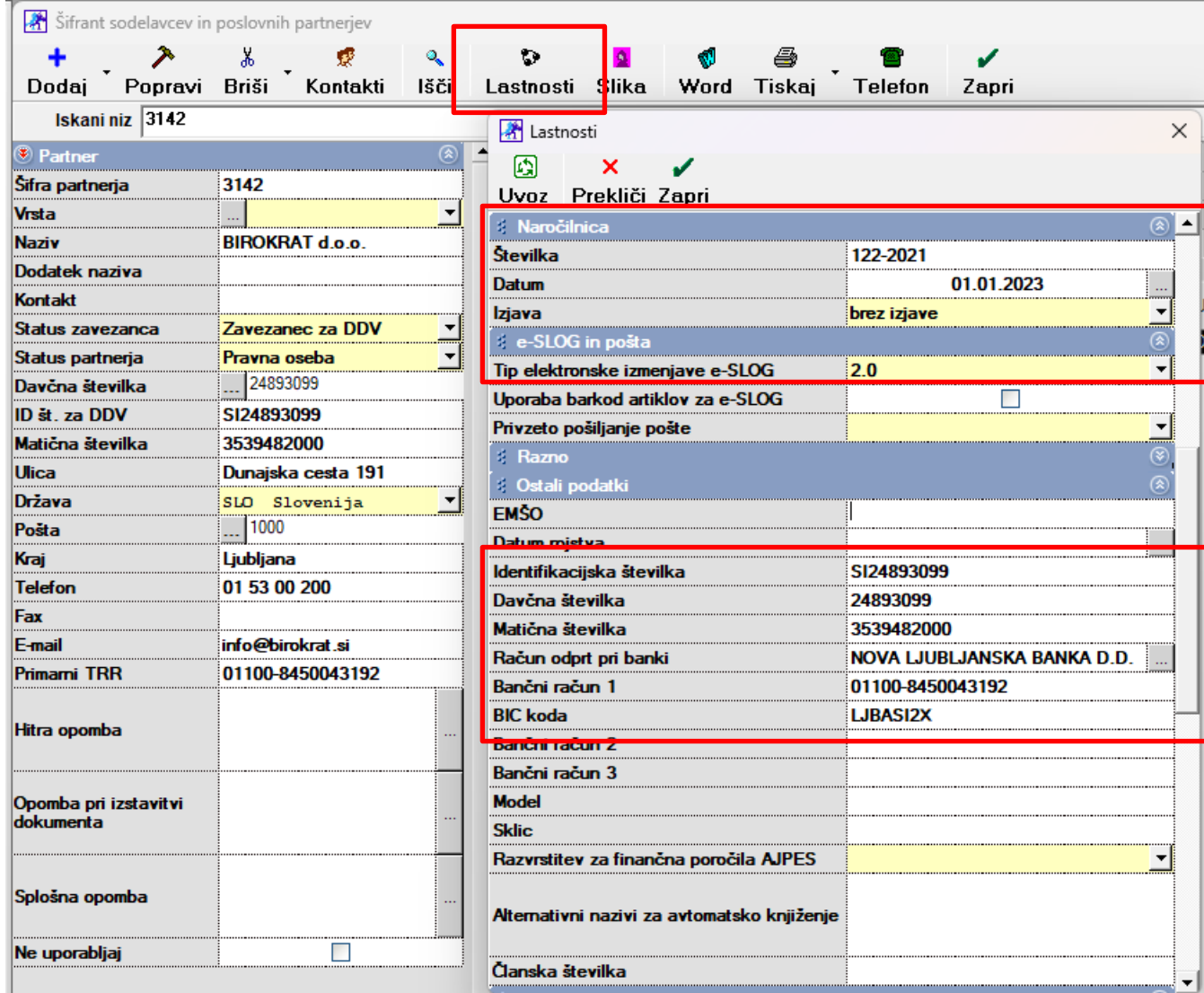

### <span id="page-11-0"></span>**4. KREIRANJE eSLOG DOKUMENTA v programu Birokrat**

Sam dokument (račun, dobropis, ...) izdelate enako, kot za vse vaše kupce - vnesite partnerja, izbrane artikle, ... (navodila v osnovnem priročniku). **OBVEZNI podatki** na samem računu so **Datum računa, Valuta, Datum odpreme, št.naročilnice, email ter Izmenjava e-SLOG**. Kliknite **gumb Dodaj**, da dodate dokument v program. V kolikor ima partner v lastnostih partnerja izbrano verzijo eSlog računa, se vam po potrditvi računa v desnem zgornjem kotu izpiše eSLOG v pripravi.

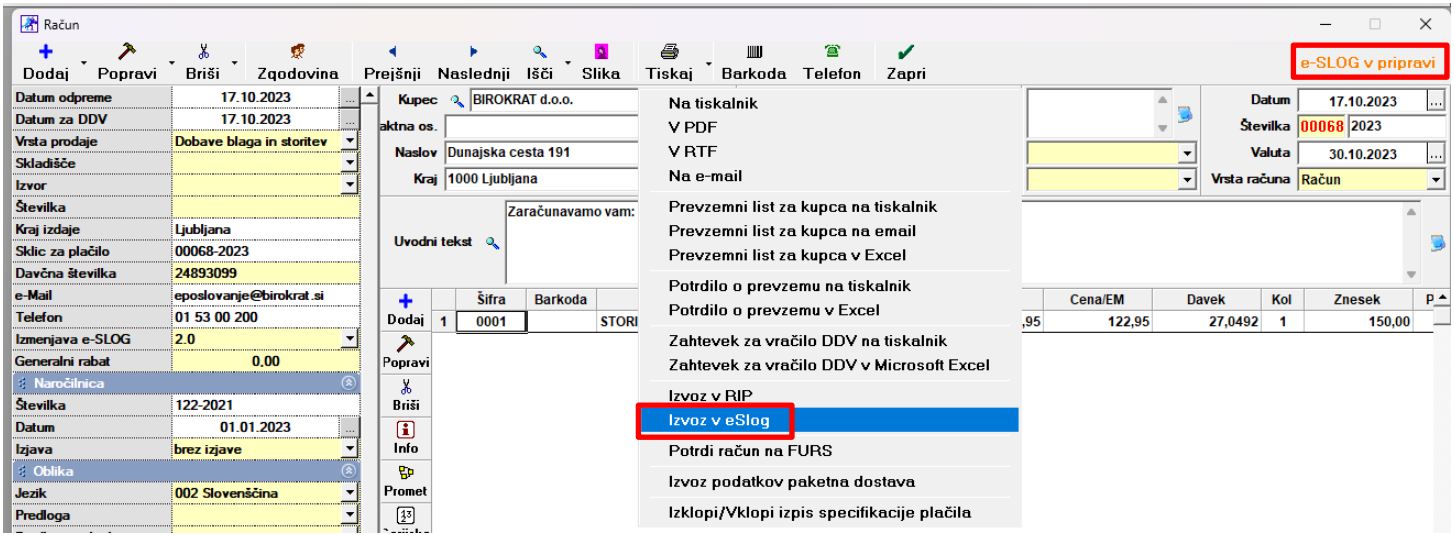

Zraven gumba Tiskaj izberite **puščico** in zadnjo možnost **Izvoz v eSlog.**

V kolikor imate vklopljeno podpisovanje dokumentov, se vam pojavi še okno za izbiro digitalnega potrdila.

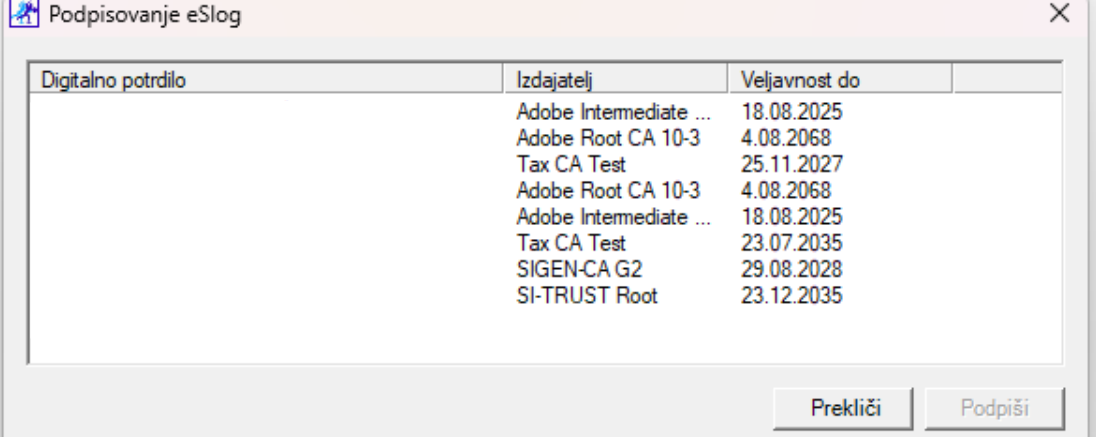

V naslednjem koraku se vam pojavi spodnje okno, v katerem se zapiše lokacija shranjenega eSlog dokumenta.

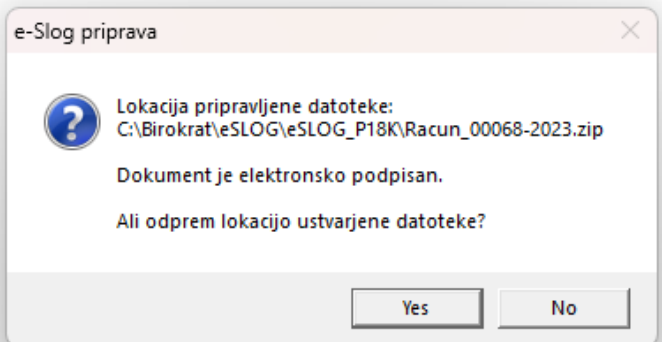

Če eSlog dokumente uvažate na **IS.Edico,** se vam namesto okna zgoraj pojavi zapis: **»Prenos končan«.** IS.Edico sam uvozi dokument iz programa Birokrat na njihov portal. Podrobnejša navodila glede potrditve in podpisovanja dobite ob podpisu pogodbe na vašo e-pošto, video navodila so objavljena pod [http://birokrat.si/nadgradnje-in](http://birokrat.si/nadgradnje-in-podpora/navodila-za-uporabo/video-navodila)[podpora/navodila-za-uporabo/video-navodila](http://birokrat.si/nadgradnje-in-podpora/navodila-za-uporabo/video-navodila)

Vse pripravljene datoteke program shrani avtomatsko v mapo Birokrat - podmapa eSLOG – podmapa z oznako vašega poslovnega leta .

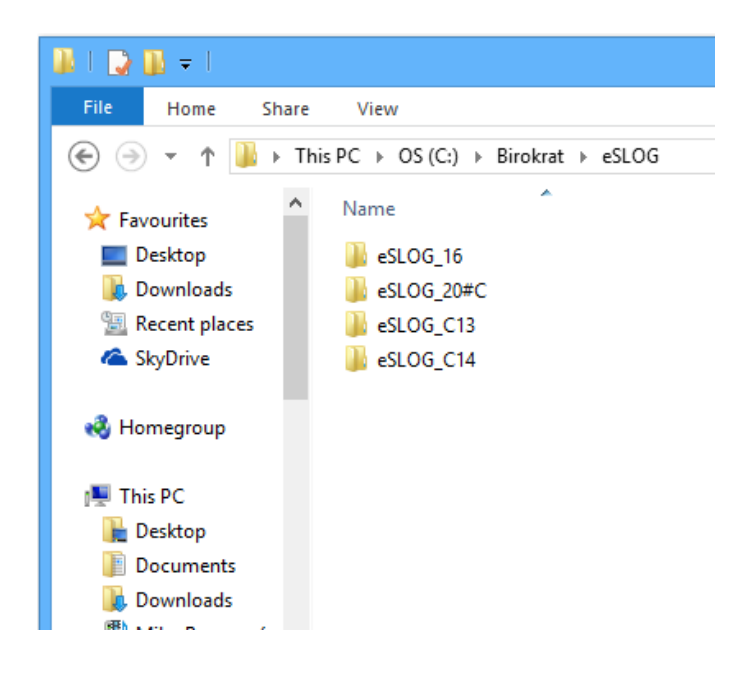

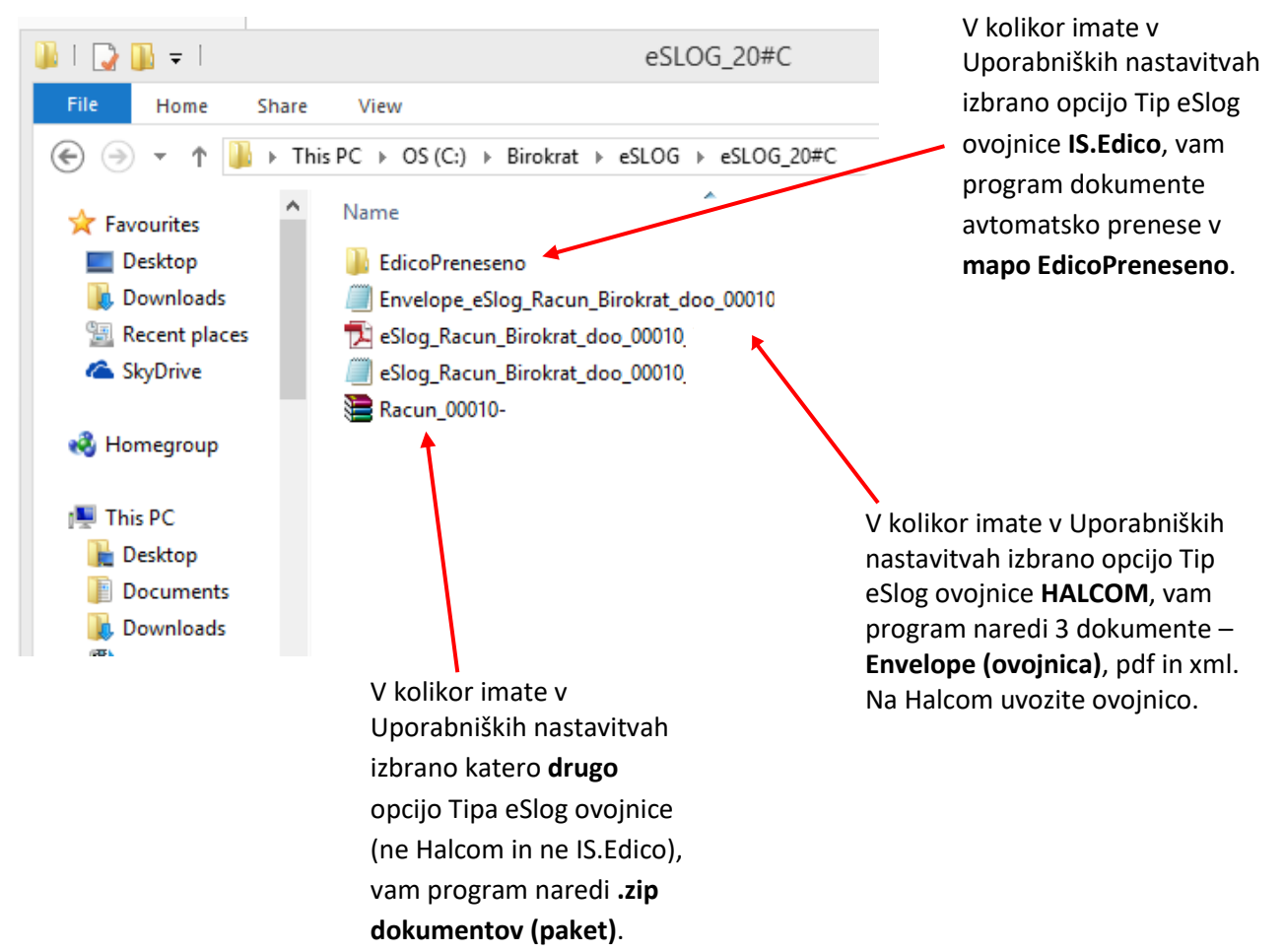

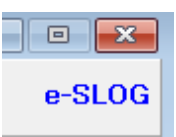

#### <span id="page-13-0"></span>**4.1. Popravljanje že izdelanih eSlog dokumentov**

V kolikor bi radi že narejen e-Slog dokumenta popravili, enostavno dokument v programu popravite in ponovite postopek (izvoz v eSlog). Program bo sam prepisal prej narejene datoteke (ovojnico, pdf, xml ali zip) v mapi eSlog.

#### <span id="page-13-1"></span>**4.2. Uvoz dokumentov iz programa Birokrat na želen portal / banko**

Pri vašemu posredniku (Halcom, banka, ZZi, IS.Edico, ...) se morate prijaviti kot izdajatelj eSlog dokumentov. Ko imate to urejeno, boste lahko uvažali eSlog dokumente.

Naenkrat lahko uvozite samo 1 dokument.

Izdelan eSlog dokumenta (ovojnica ali .zip) uvozite vašemu posredniku (Halcom, banka, ZZi, ...) po navodilih vašega posrednika in po potrebi e-račun podpišite s kvalificiranim digitalnim potrdilom, v kolikor še to niste storili v programu Birokrat.

V primeru, da imate v uporabi **prednatisnjene dokumente**, potem vam **vizualizacija v pdf-ju ne bo prikazovala podatkov v glavi in nogi dokumenta.** V takih primerih, če želite da vam te podatke izpiše, vam lahko pripravimo ARPredlogo po meri. Le to je plačljiva storitev in v primeru enostavne izdelave in vklopljene storitve v licenci je **cena 37€ + DDV.** Več o tem nas kontaktirajte na [podpora.birokrat@andersen.si](mailto:podpora.birokrat@andersen.si) .

#### **POVZETEK:**

- **Vnešena koda države v polju Intrastat (Šifranti – Države),**
- **Vnešene oznake bank in BIC kode (Šifranti - Poslovne banke),**
- **Vnešen vaš TRR v obliki 12345-1234567890 in pravilno izbrana vaša banka s pravilnim TRRjem in pravilno BIC kodo (Šifranti – Poslovni računi – promet doma),**
- **V Uporabniških nastavitvah vnešeni vsi podatki o podjetju (naziv, naslov, poštna št. in kraj, TRR v obliki 12345-1234567890, davčna številka brez SI, IBAN oznaka SI56, tip eSlog ovojnice), po potrebi obkljukana opcija podpisovanje dokumentov,**
- **Izbrana verzija eSloga v lastnostih partnerja in pravilno vnešena BIC koda in TRR partnerja v obliki 12345-1234567890 brez presledkov (Šifranti – Poslovni partnerji),**
- **Če je partner Proračunski uporabnik potem ima partner BIC kodo UJPLSI2DICL,**
- **Obvezno vnešeni vsi datumi na računu (datum računa, valuta, datum odpreme).**
- **Dokument izvozite v eSlog (puščica navzdol pri gumbu tiskaj).**

## <span id="page-15-0"></span>**5. UVOZ eSLOG DOKUMENTOV V PROGRAM BIROKRAT**

V program Birokrat lahko tudi **uvozite prejete e-SLOG dokumente od vaših dobaviteljev** (račun, avansni račun, dobropis,…). **Uvoz prejetih XML datotek e-SLOG** vam omogoča hitrejši vnos oz. izdelavo prejetih dokumentov z dodatno programsko kontrolo pravilnosti osnovnih vsebin podatkov.

V vašem bančnem programu prejete dokumente s prilogami izvozite v **podmapo »Dobavitelji**« za nadaljnji uvoz v program Birokrat. Različne prejete datoteke se zaradi hrambe podatkov **ne smejo prepisovat!**

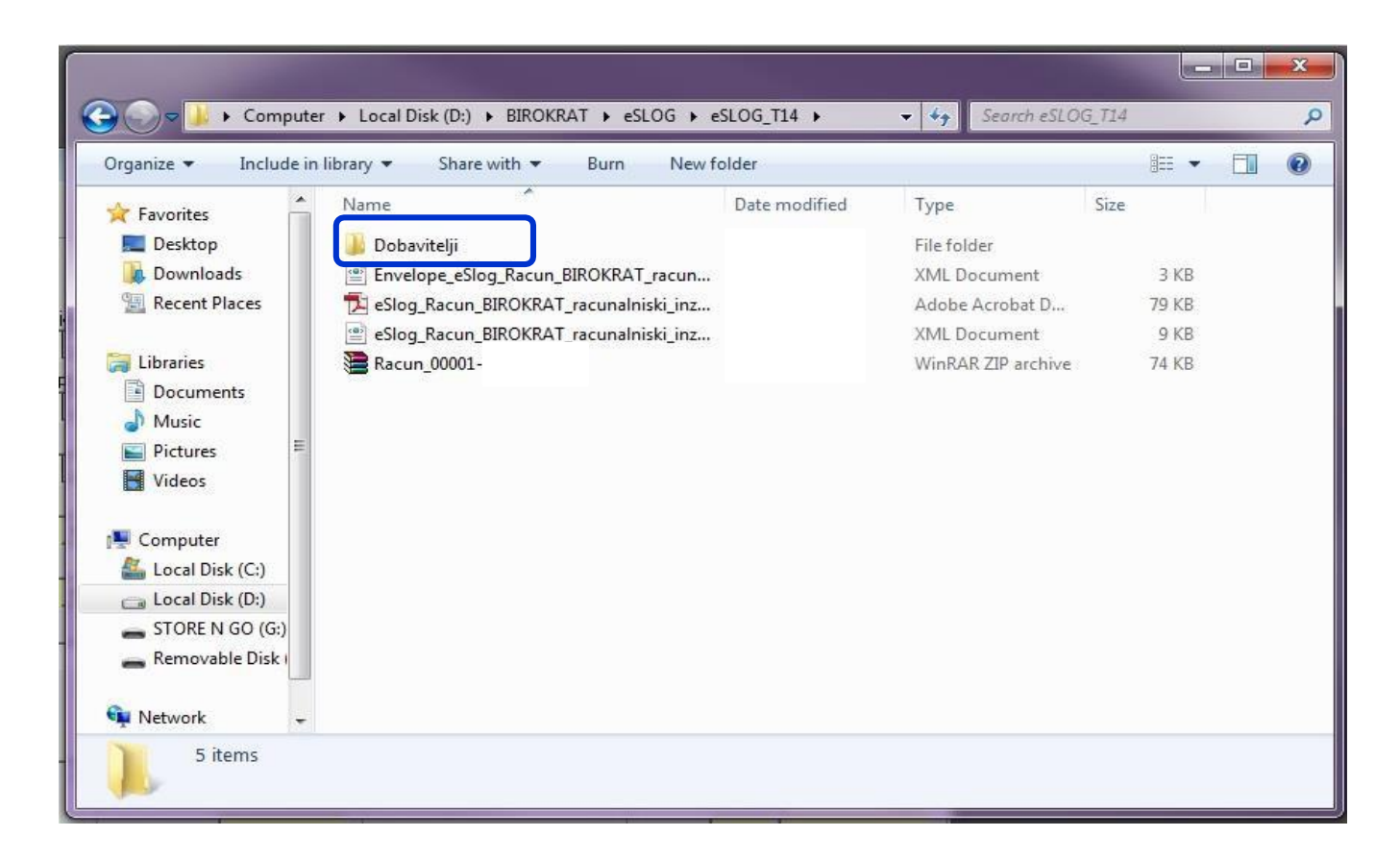

#### **Ob uvozu izberete datoteko dokumenta, ter ne morebitne ovojnice!**

Envelope\_eSlog\_Racun\_BIROKRAT\_racunalniski\_inzeniring\_in\_izobrazevanje\_d.o.o.\_00001

- [1] eSloq\_Racun\_BIROKRAT\_racunalniski\_inzeniring\_in\_izobrazevanje\_d.o.o.\_00001
- eSlog\_Racun\_BIROKRAT\_racunalniski\_inzeniring\_in\_izobrazevanje\_d.o.o.\_00001
- Racun 00001

Prejete **XML dokumente e-SLOG** lahko uvozite preko **puščice zraven gumba Dodaj v meniju Poslovanje, Računi dobaviteljev doma**. Izberete možnost **Uvoz e-Slog.**

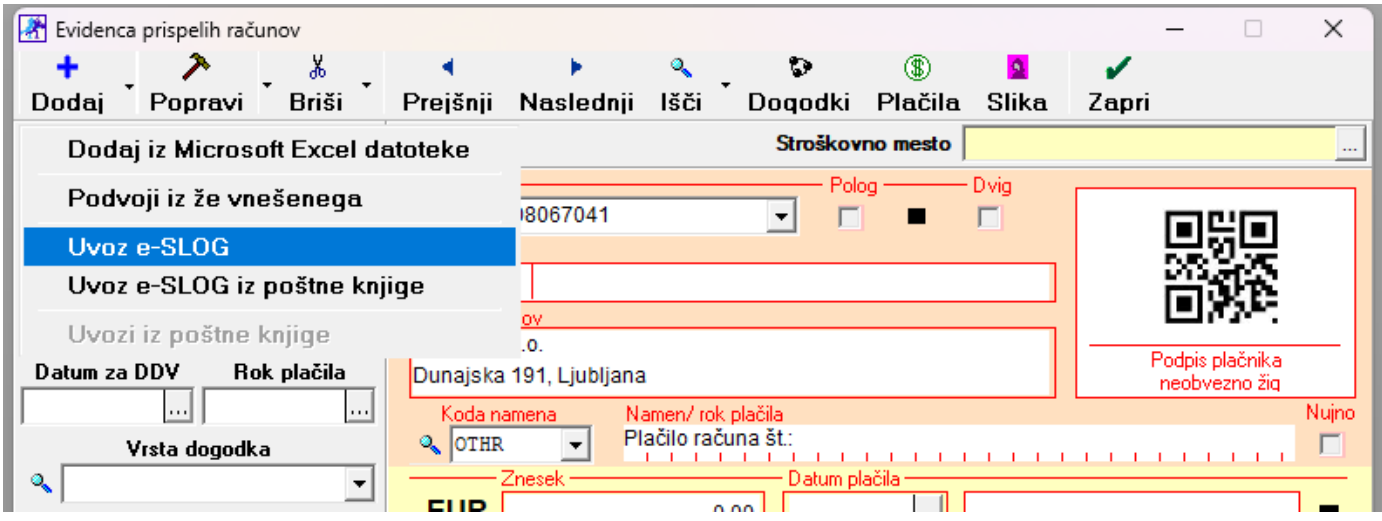

V **kumulativnem pregledu** različnih dokumentov (računi, dobavnice, naročila, prevzemi,…) lahko prikažete samo e-SLOG dokumente. Z dodatno izbiro vrste e-SLOG dokumenta pa izberete različne možnosti trenutnih statusov dokumentov.

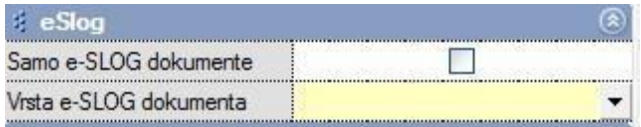

e-SLOG izmenjava dokumentov neposredno preko e-maila še vedno deluje kot prej. Več o tem si lahko preberete v navodilihiz leta 2010 **ELEKTRONSKA IZMENJAVA DOKUMENTOV e-SLOG** pod Dodatna uporabna navodila na naši spletni strani: <http://birokrat.si/nadgradnje-in-podpora/navodila-za-uporabo/pdf-navodila>